# Employee Self Service Time and Labor Training Manual

PeopleSoft 9.2

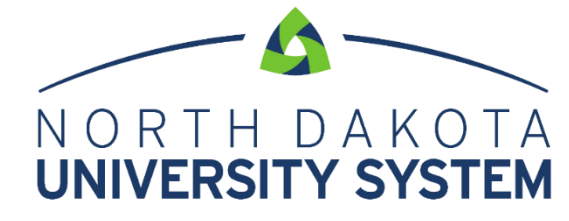

ACCESS. INNOVATION. EXCELLENCE.

Written by the North Dakota University System, September 2018.

This training manual is considered to be proprietary and confidential and may not be reproduced for any reason other than stated below without prior written consent of the North Dakota University System.

#### **EXCLUSION**

This training manual has been prepared exclusively for End-User Training. Information contained within this document may be used by NDUS campuses for the sole purpose of personnel training. Additional manuals may be reproduced and edited as needed for training purposes ONLY. All other uses are prohibited without prior written consent from the North Dakota University System.

#### **Copyright** © **2018 North Dakota University System. All Rights Reserved.**

## Table of Contents

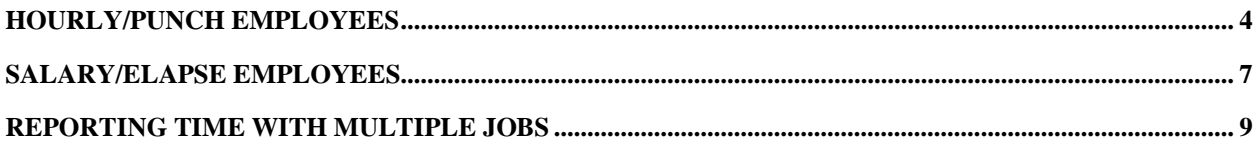

## <span id="page-3-0"></span>HOURLY/PUNCH EMPLOYEES

Hourly employees that punch in/out will utilize a feature called Report Time. Report time is accessed from the ESS home page and click on the Time tile.

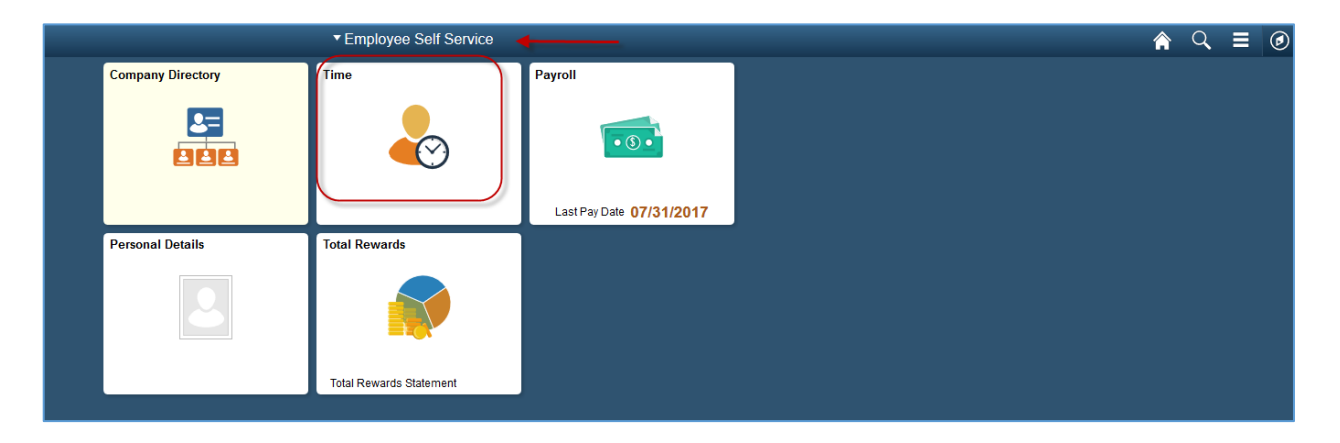

Once the Time Tile is selected another page opens up and the left side of the page has different links available for quick access. This is called a navigation collection. The navigation collection can be

hidden and unhidden by clicking on the **button half way down the page.** 

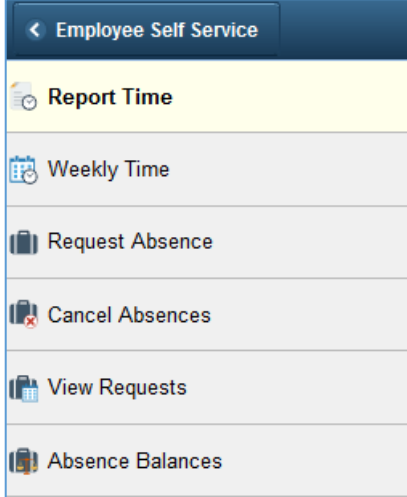

The first link displayed is **Report Time**. This new feature replaces the classic web clock. Select the Punch Type In and click on the Submit button. The Time Reporting Code (TRC) defaults to Regular Earnings – H01. Only change this if directed by a manager. To punch out navigate to Report Time again and select Punch Type of Out and click Submit.

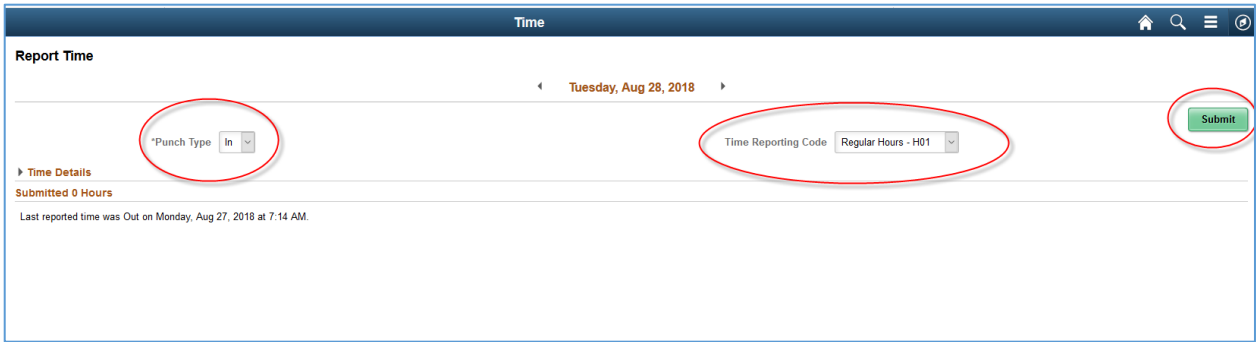

If directed by a manager to select a funding source (combination code) click open the Time Details and click on the lookup glass under the combination code. The only combination codes that will appear are ones that are attached to the employees department. The employee may also add comments which will be displayed on the classic timesheet for managers or central administrative staff.

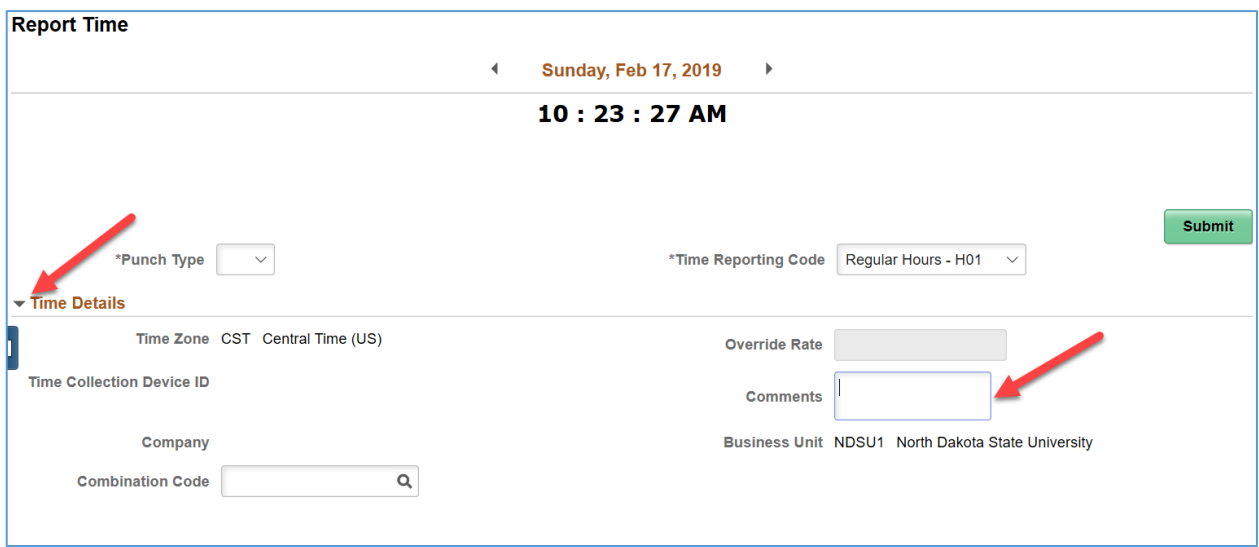

After the punch is submitted the recorded information can be viewed under the Submitted Hours section.

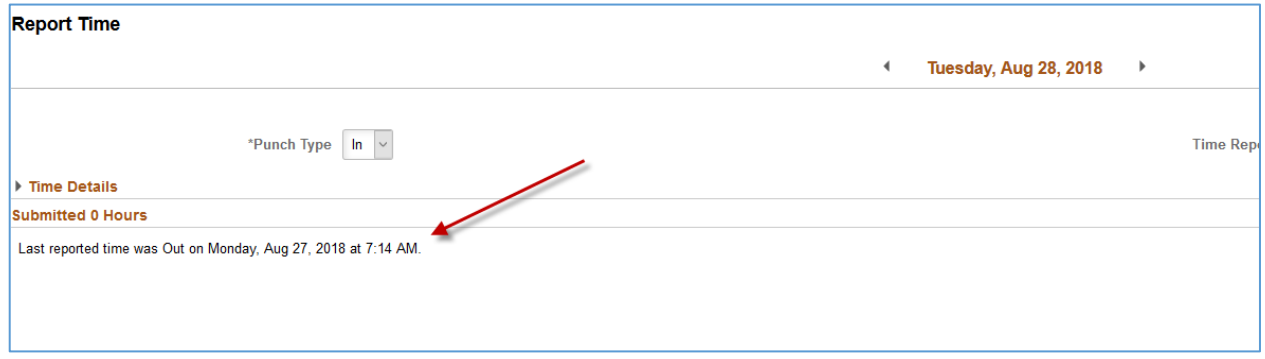

The Weekly Time link opens up to a week view. To view other weeks click the arrows next to the date either backward or forward.

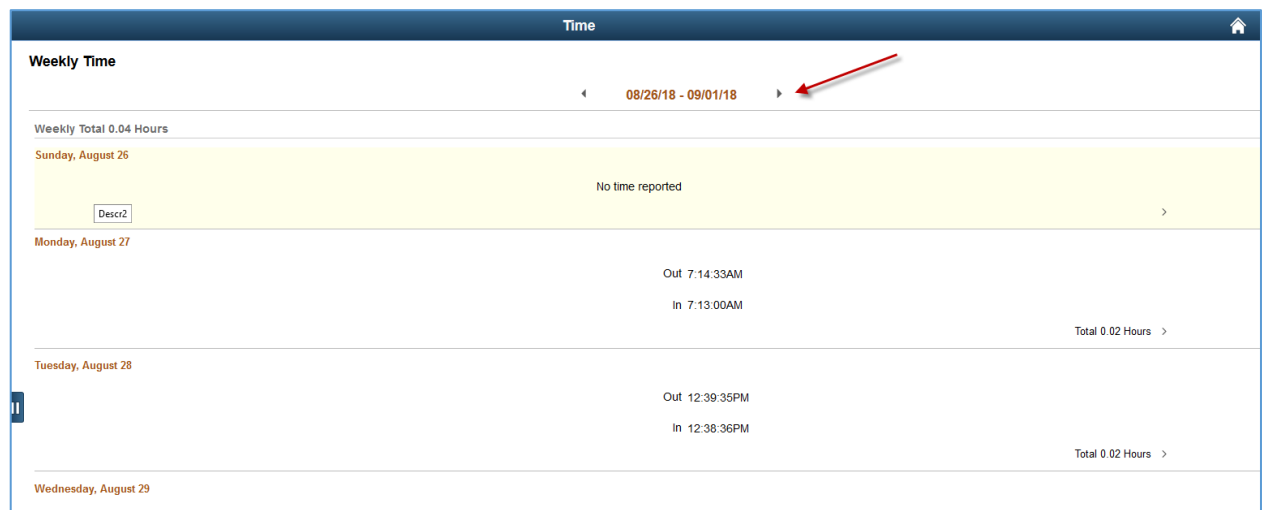

The other links listed in the navigation collection apply to the Absence Management. Information regarding Request Absence, Cancel Absence, View Requests and Absence Balances can be found in the ESS for Absence Management. Temporary (non-benefited) employees that are not eligible for a leave plan will have the links available but will not have any actions available to take.

To navigate to the Time tile click on the compass in the upper right hand corner of the page. Click on Navigator > Self Service > Time Reporting > Report Time > Time.

#### <span id="page-6-0"></span>SALARY/ELAPSE EMPLOYEES

Salaried employees that need to submit hours will utilize the **Timesheet**. The Timesheet is accessed from the ESS home page and click on the Time tile.

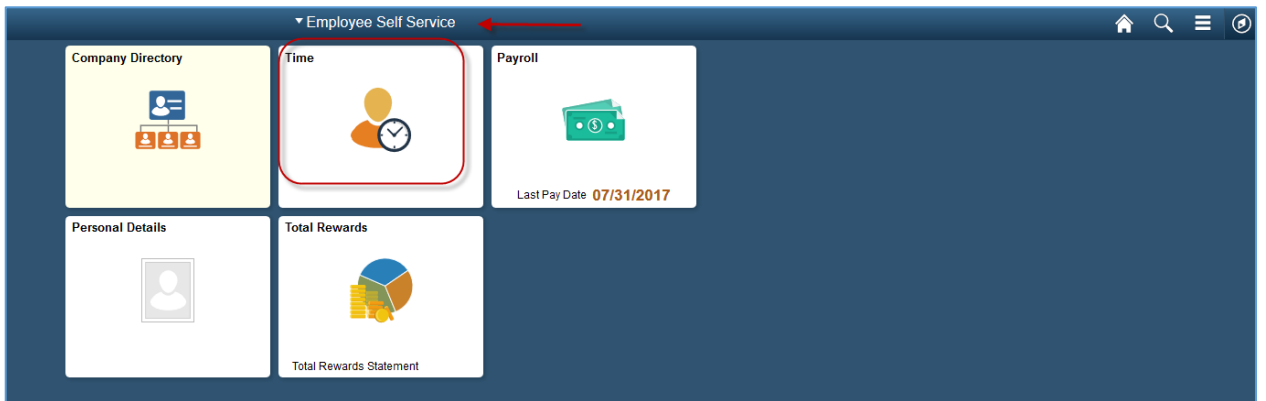

Once the Time Tile is selected another page opens up and the left side of the page has different links available for quick access. This is called a navigation collection. The navigation collection can be

hidden and unhidden by clicking on the **button half way down the page.** 

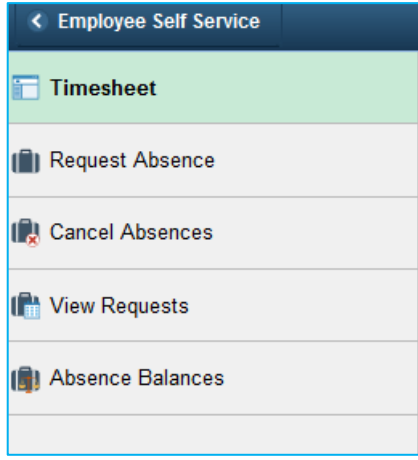

The Timesheet is the first link for salaried employees. Employees enter a total number of hours worked each day. Salaried non-exempt employees are expected to enter and submit time for only for work weeks where overtime is incurred. Salaried exempt employees are not required to use the timesheet. Employees eligible for comp time (regular/benefited) will have the option to select Comp Time in lieu of being paid out overtime. Select an Override Combo Cd only if directed by a manager.

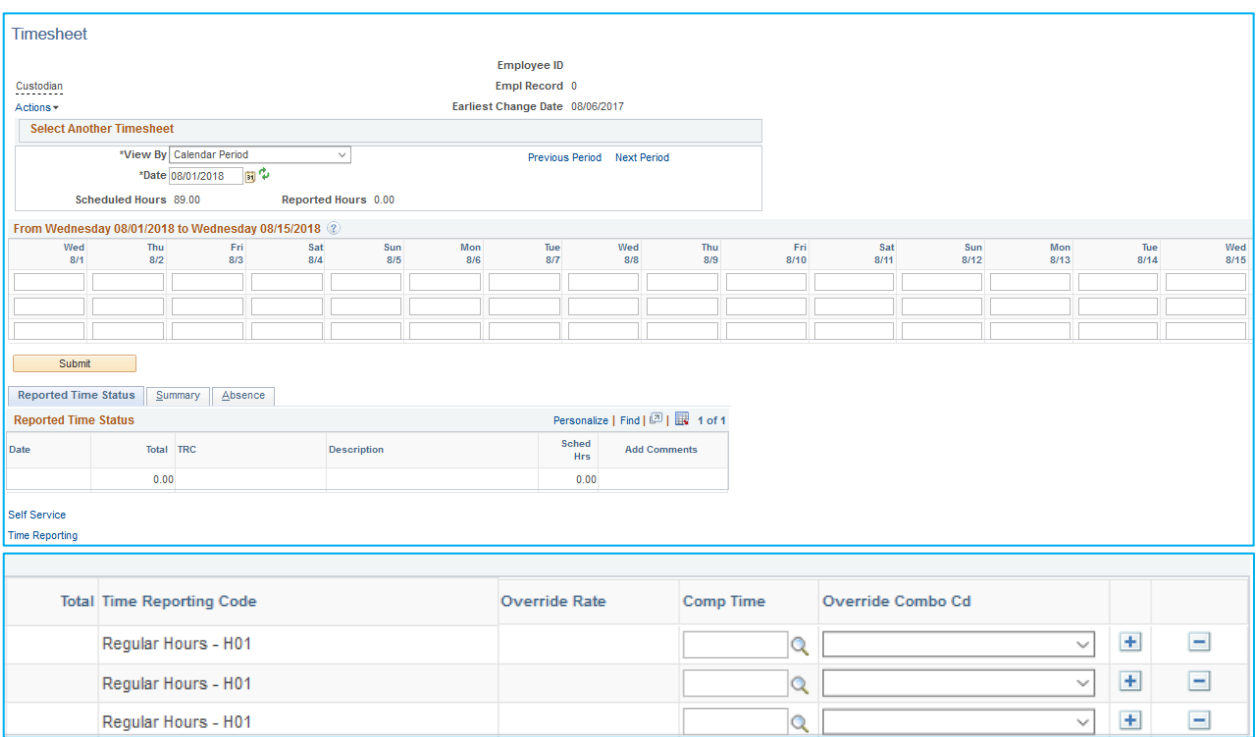

The other links listed in the navigation collection apply to the Absence Management. Information regarding Request Absence, Cancel Absence, View Requests and Absence Balances can be found in the ESS for Absence Management.

To navigate to the Time tile click on the compass in the upper right hand corner of the page. Click on Navigator > Self Service > Time Reporting > Report Time > Time. When using the navigation Self Service > Time Reporting > Report Time > Timesheet it will not enable the navigation collection.

#### <span id="page-8-0"></span>REPORTING TIME WITH MULTIPLE JOBS

Hourly employees with multiple jobs will need to select the job they are punching in/out by selecting a job from the drop down menu. Once the job is selected the steps are the same as above.

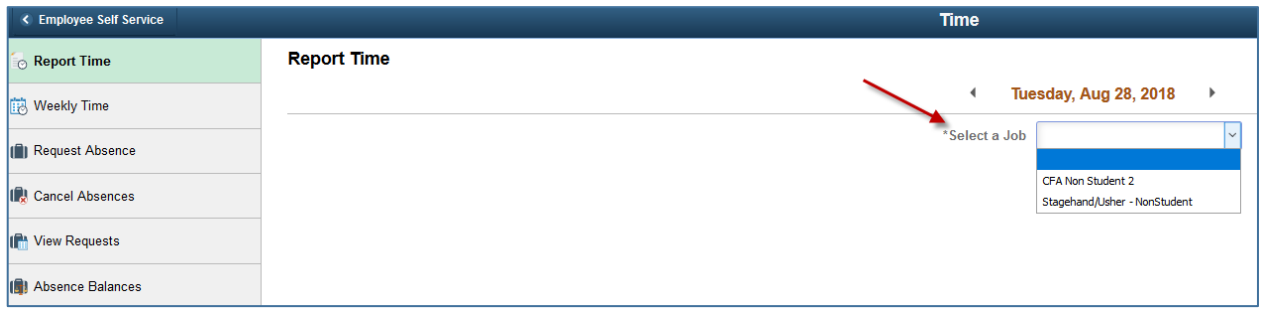